# Windows10 の復旧について

パソコンの復旧には、最初に OS が起動出来るか?出来ないか?によって手順が大きく変わります。

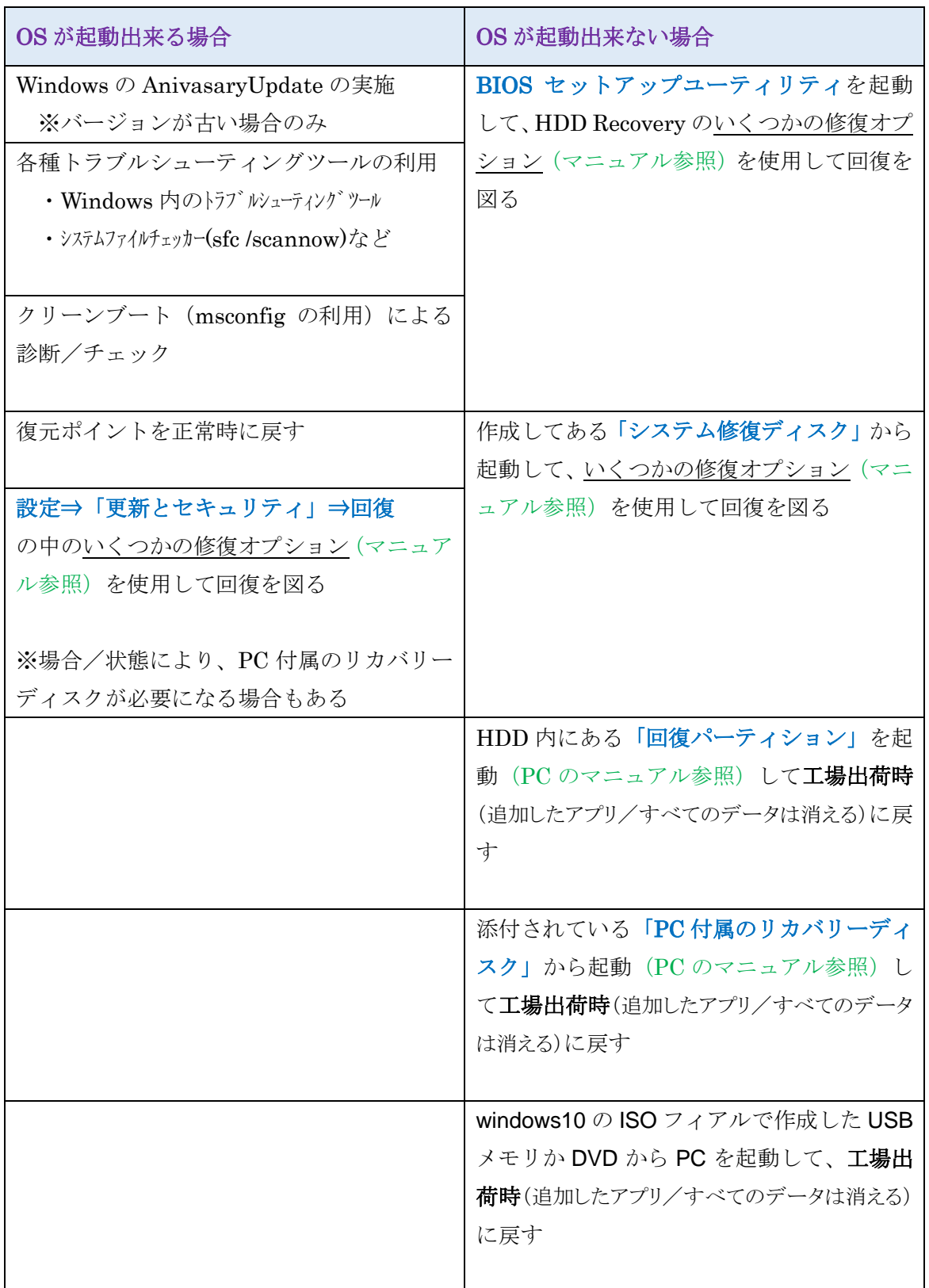

※この他、先に BIOS のリセットやウィルスのチェックなどの手順を実施する必要がある場合もある。

Windows10の復旧方法 (OS が起動しない場合)

1)PC のリフレッシュ/リカバリー(ハードディスク内のデータを使用して再セットアップ) 本体の電源が入り、ハードディスク内のデータが使用できる場合には、回復機能でパソコ ンを初期状態に戻すことができます。

Windows (OS) が起動しない場合、通常は再セットアップメディアを使用して再セットア ップを行う必要があります。

ただし、本体の電源が入り、ハードディスク内に準備された専用のデータが使用できる場 合には、回復機能の「この PC を初期状態に戻す」を使用して、パソコンを初期状態に戻す ことができます。

ただし、「この PC を初期状態に戻す」でパソコンを初期状態に戻すと、購入時の状態では なく Windows の更新プログラムが適用された状態になります。 購入時の状態に戻したい 場合や、ハードディスク内に準備された専用のデータが使用できない場合には、再セット アップメディアから再セットアップを行う必要があります。

ここで案内している操作手順を行うと、このパソコンに付属していないアプリやプログラ ムが削除され、設定が既定値に戻ります。データに関しては、個人用ファイルを残すか、 すべて削除するかを選択できます。また、すべて削除する場合、対象とするドライブを選 択できます。

①パソコンの電源を入れ、メーカーのロゴが表示されたらすぐに「F2」キー等を数回押し、 BIOS を起動します。(押すキーは、機種により異なります。マニュアル等で確認用)

②「BIOS セットアップユーティリティ」が表示されます。

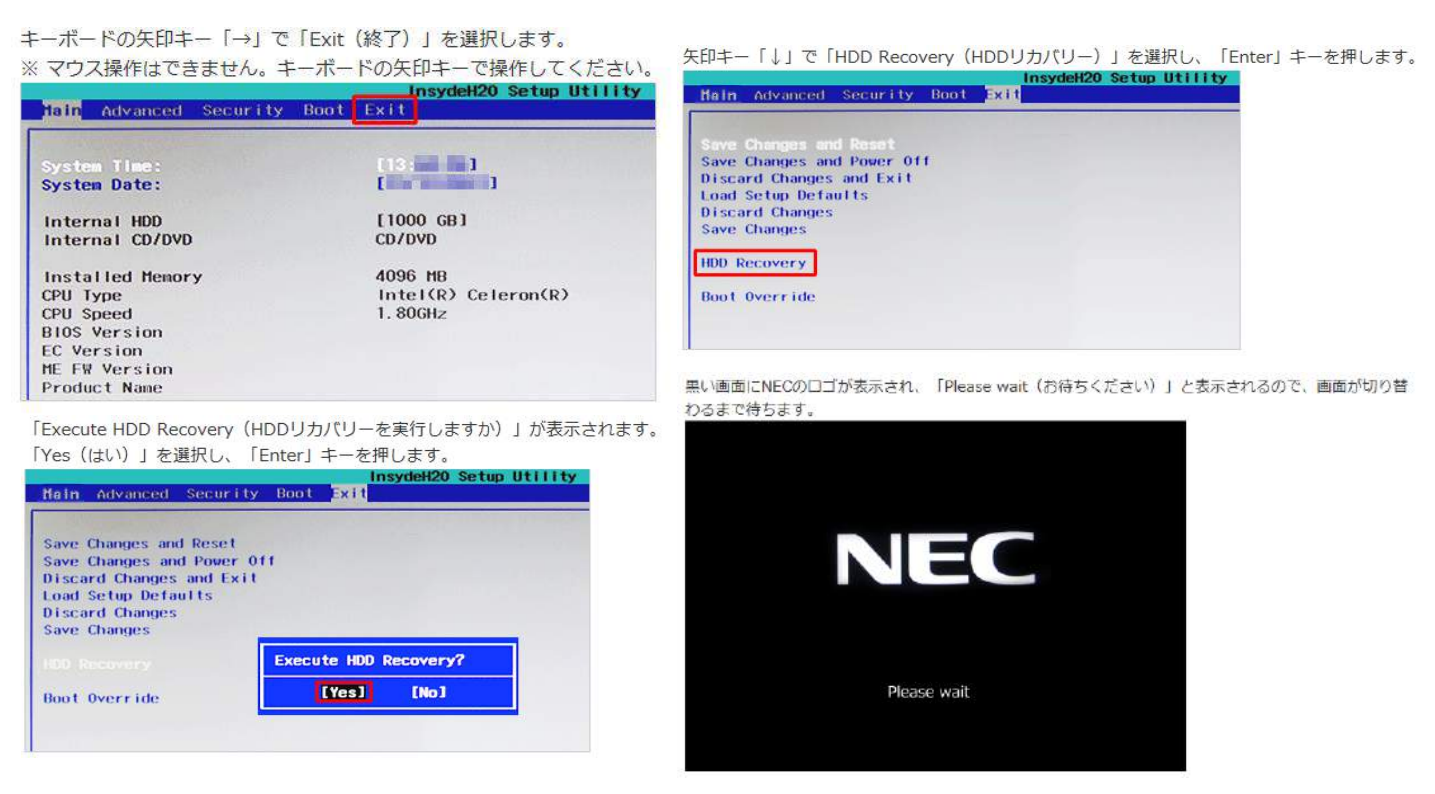

3機種によっては「キーボードレイアウトの選択」が表示されます。

「Microsoft IME」をクリックします。

※この画面が表示されない場合は、手順7に進みます。

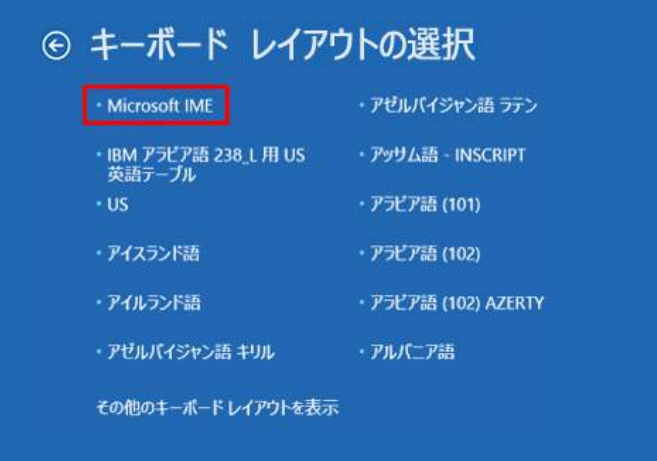

4選択メニューが表示されます。

「オプションの選択」が表示されます。

「トラブルシューティング」をクリックします。 「このPCを初期状態に戻す」をクリックします。 オプションの選択 → トラブルシューティング このPCを初期状態に 続行<br>終7してWindows 10<br>に進みます ⇒ 。<br>、用ファイルを保持するか削除するかを<br>、でから、Windows を再インストール NECリカバリーツール<br>購入時やバックアップ時の状態へ復元した<br>り、ハードディスク上のすべてのデータを消去します。 トラブルシューティング<br>PCを初期状態に戻すか、詳細オプションを<br>表示します IY 詳細オプション PC の電源を切る  $\mathcal O$ 

「トラブルシューティング」が表示されます。

補足

Windows 8.1 / 8 / 7からWindows 10ヘアップグレードしている場合は、「PCを初期状態に戻 す」をクリックすると、以下の画面が表示されるため、再セットアップメディアから再セットアッ プを行ってください。

再セットアップ方法については、「はじめに」を参照してください。

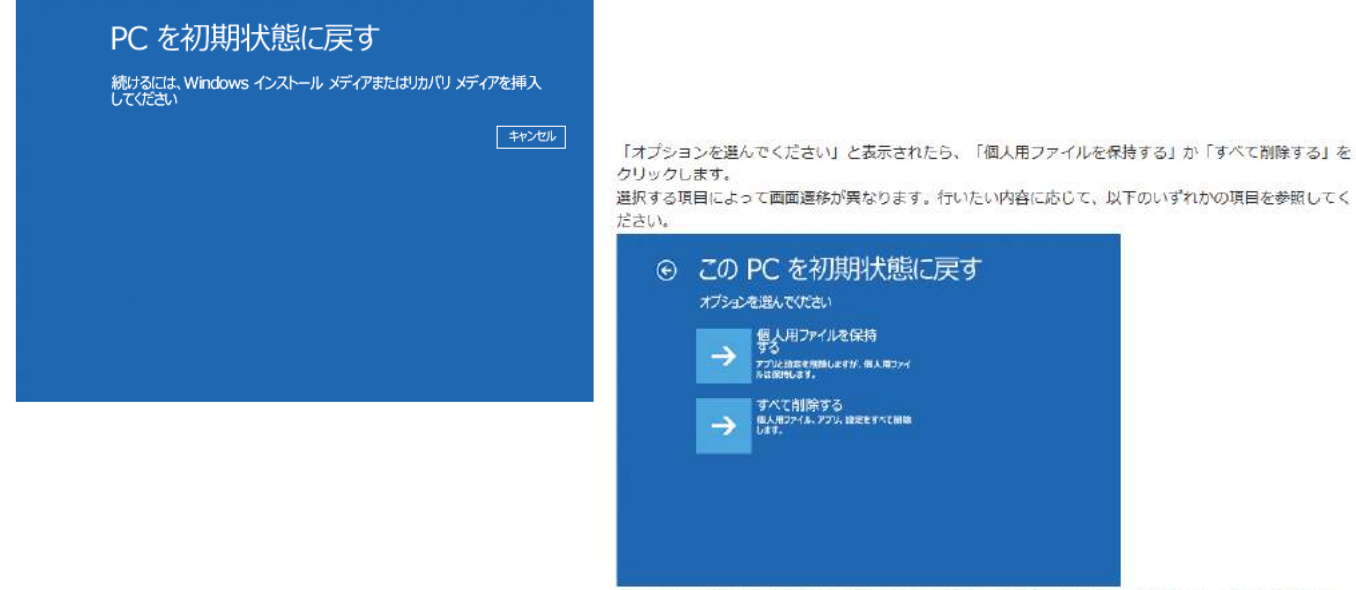

※「すべて削除する」の場合は、設定やデータがすべて削除されるため、「個人用ファイルを保持する」 に比べて時間が多くかかります。

### 個人用ファイルを保持する場合

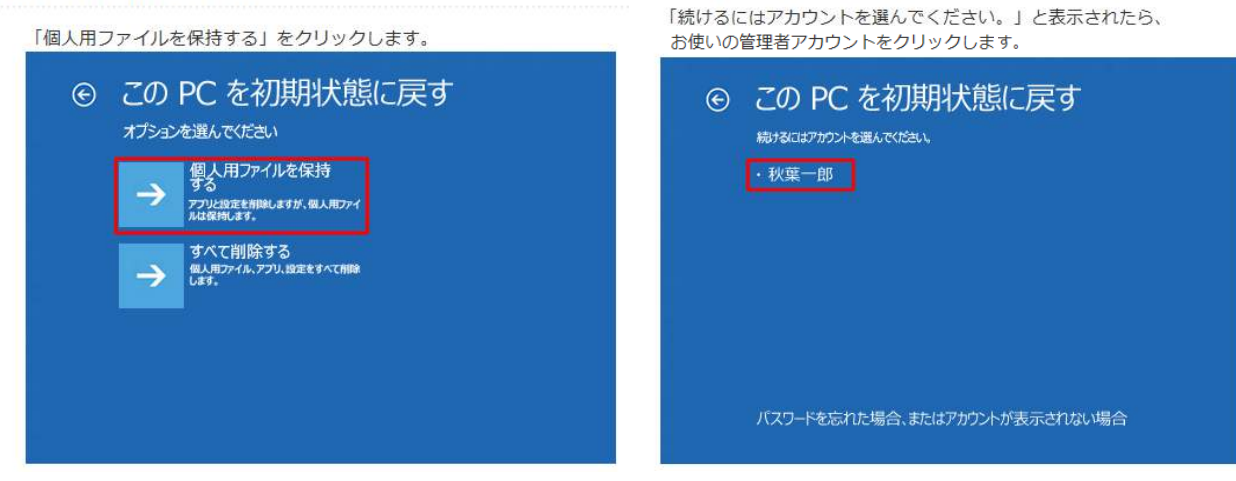

「こんにちは(ユーザーアカウント名)さん」と表示されたら、「このアカウントのパスワードを入力して ください。(キーボードレイアウト:日本語)」ボックスに、お使いの管理者アカウントのパスワードを入 カします。

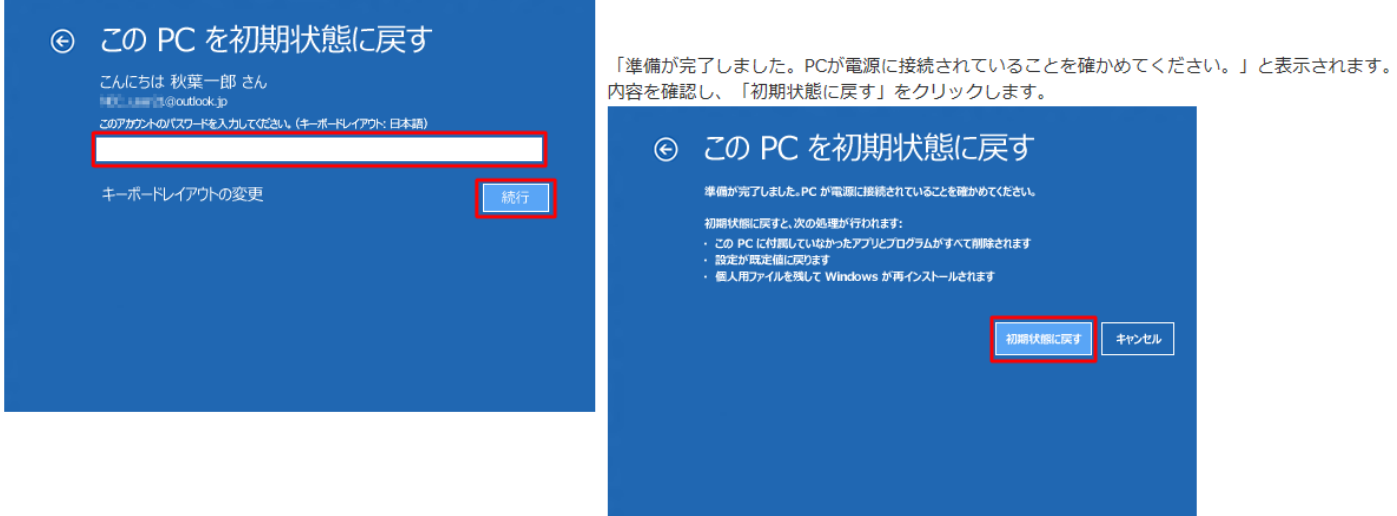

- 「このPCを初期状態に戻しています」と表示されたらしばらくそのまま待ちます。 初期化が完了すると、パソコンが再起動します。
- 初期化完了後、パソコンが正常に起動したら、初期化を行った管理者アカウントでサインインします。 「アプリを設定しています」などの画面が表示され、しばらくするとセットアップが完了します。

以上で操作完了です。

## すべて削除する場合

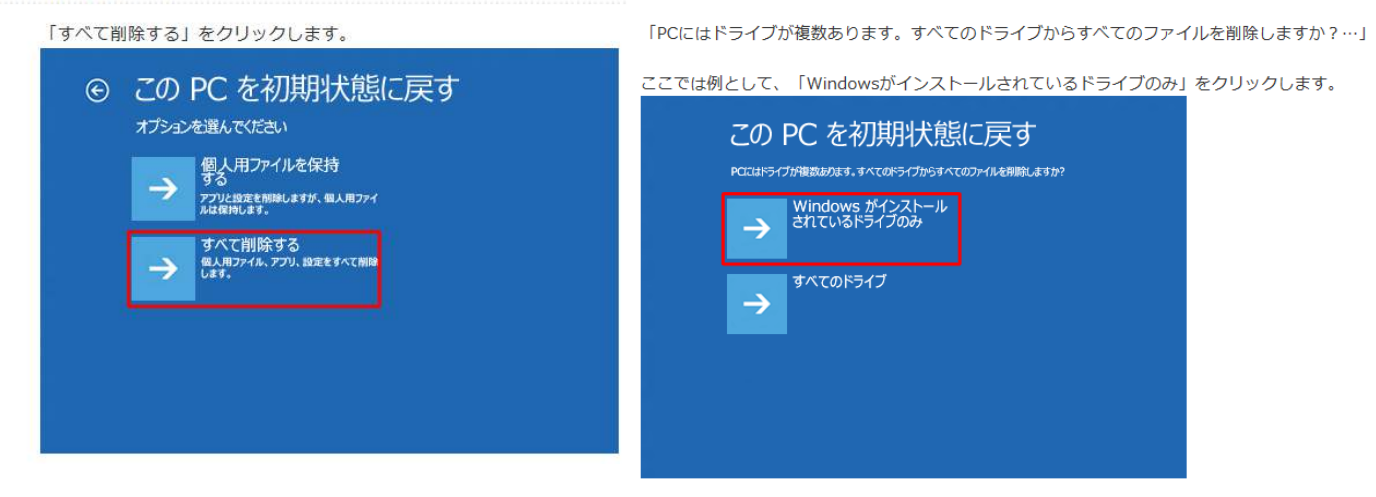

## 補足

パソコンに複数のドライブがある場合、「Windowsがインストールされているドライブのみ」、 または「すべてのドライブ」を任意で選択することができます。

·「Windowsがインストールされているドライブのみ」をリセットする場合 Windowsがインストールされているドライブに追加でインストールしたアプリや、作成した ファイル、画像や録画データなど、すべて消去されます。 ただし、その他のドライブ (例:Dドライブ) に保存されているデータは消えません。

·「すべてのドライブ」をリセットする場合

その他のドライブ (Dドライブなど) を含めた、パソコン内のすべてのデータが消去されます。

「ファイルの削除だけでなく、ドライブを完全にクリーンアップしますか?」と表示されたら、「ファイル の削除のみ行う」か「ドライブを完全にクリーンアップする」をクリックします。 ここでは例として、「ファイルの削除のみ行う」をクリックします。

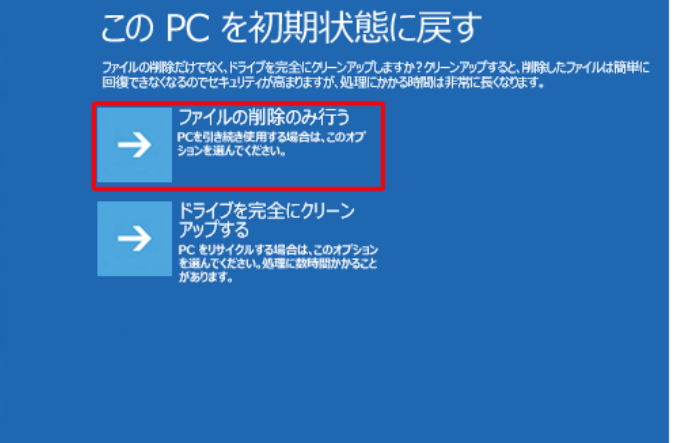

# 補足

・ファイルの削除のみ行う場合 初期化後もパソコンを使用する場合はこちらを選択してください。個人用ファイルやユーザーア

カウントなど変更した設定はすべて削除されます。 ・ドライブを完全にクリーンアップする場合

パソコンを廃棄したり譲渡したりする場合にはこちらを選択してください。ただし処理が多いた め、時間のあるときに行う必要があります。

11. 「準備が完了しました。PCが電源に接続されていることを確かめてください。」と表示されます。 内容を確認し、「初期状態に戻す」をクリックします。

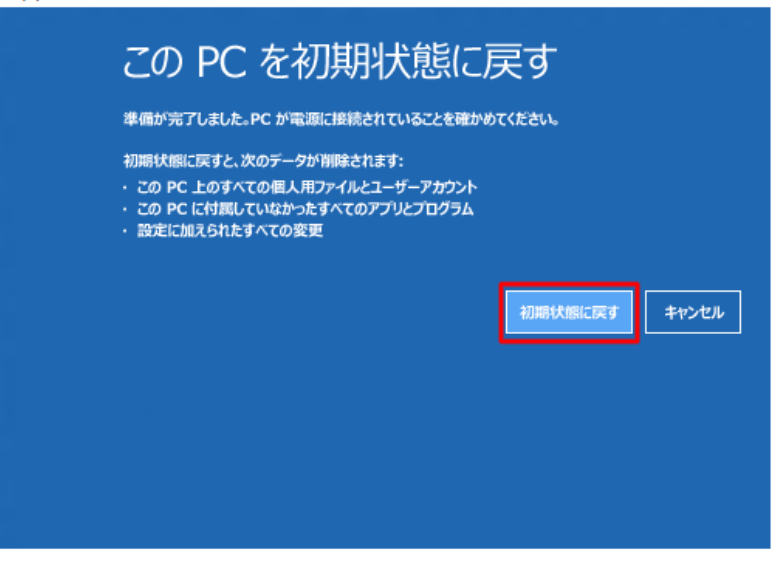

- 12. 「このPCを初期状態に戻しています」と表示されたらしばらくそのまま待ちます。 初期化が完了すると、パソコンが再起動します。
- 13. 購入時と同様に初回セットアップから作業を行ってください。

2)システムの復元を行う(復元ポイントを戻す)

①パソコンの電源を入れ、メーカーのロゴが表示されたらすぐに「F2」キー等を数回押し、

BIOS を起動します。(押すキーは、機種により異なります。マニュアル等で確認用)

②「BIOS セットアップユーティリティ」が表示されます。

キーボードの矢印キー「→」で「Exit (終了)」を選択します。

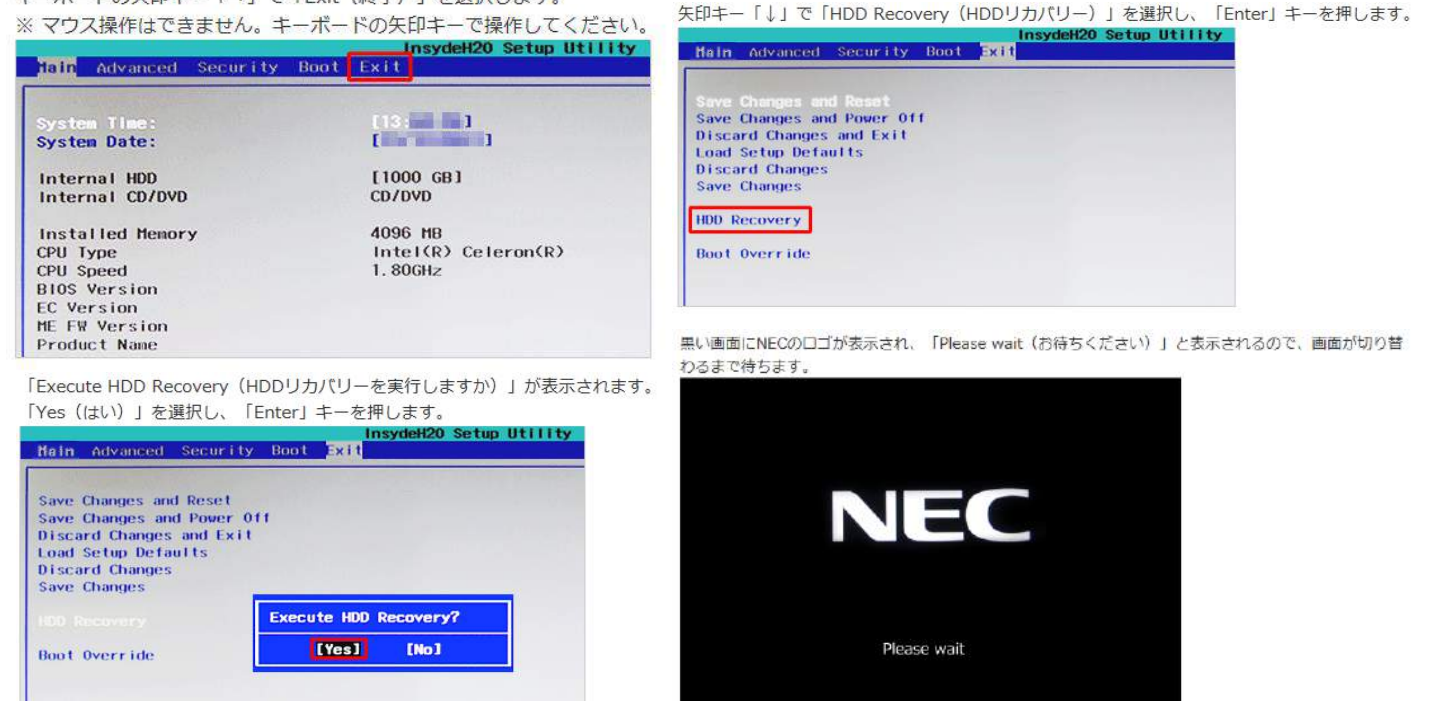

③機種によっては「キーボードレイアウトの選択」が表示されます。

「Microsift IME」をクリックします。

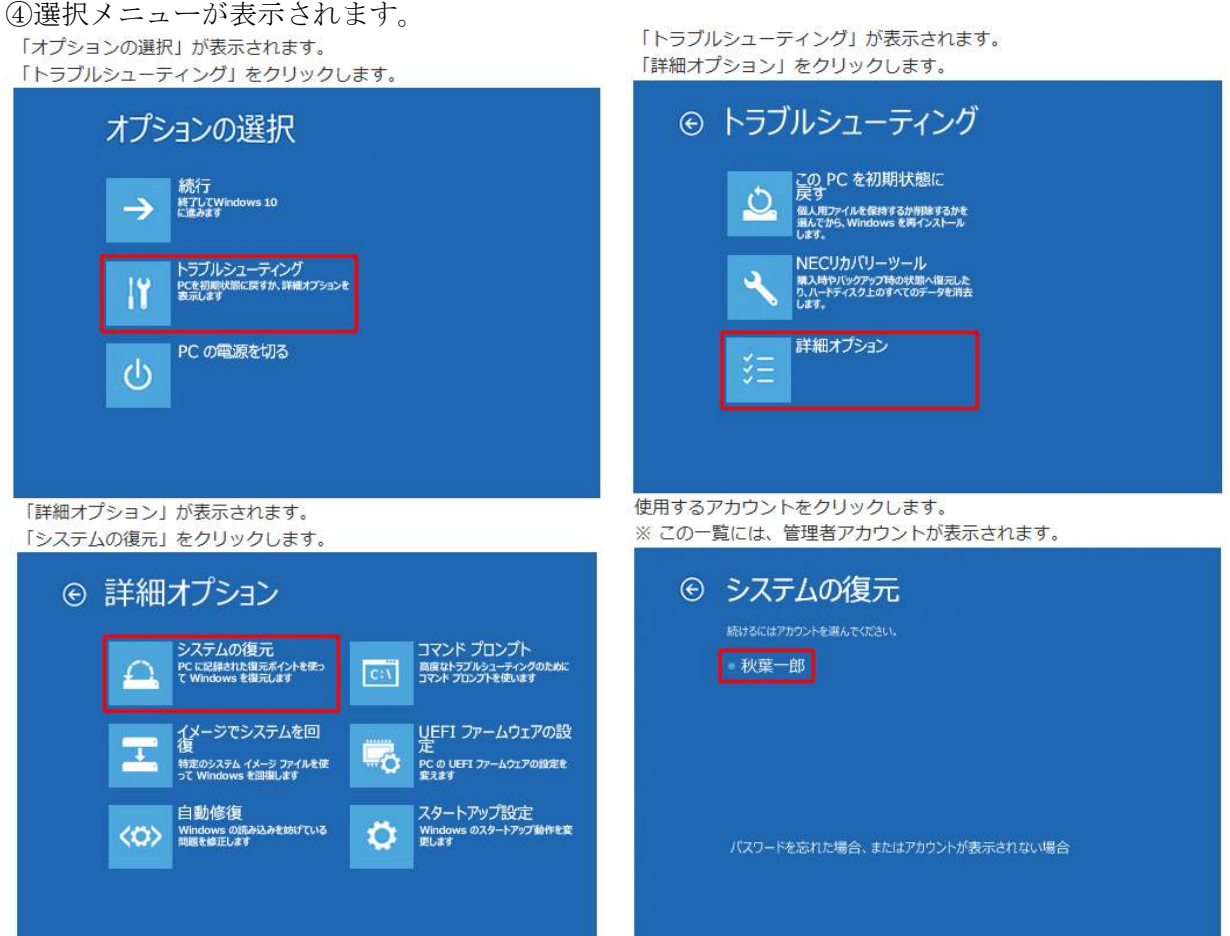

10. アカウントのパスワードを入力し、「続行」をクリックします。

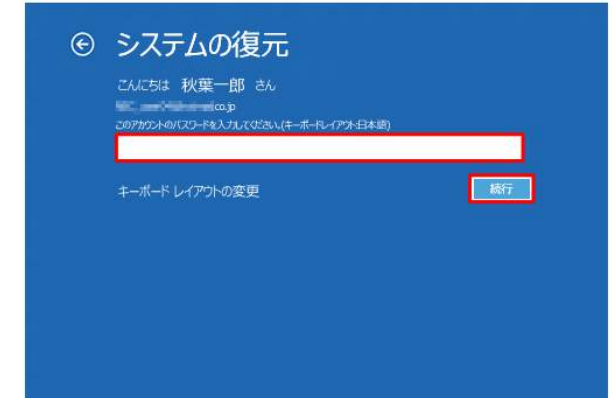

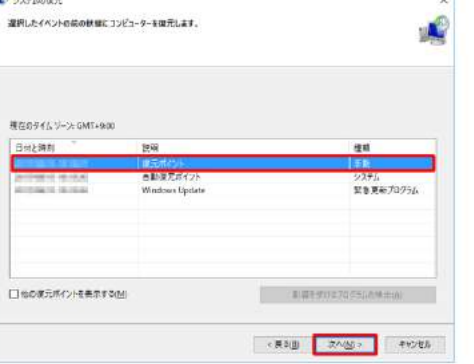

13. 「復元ポイントの確認」が表示されます。 「影響を受けるプログラムの検出」をクリックします。

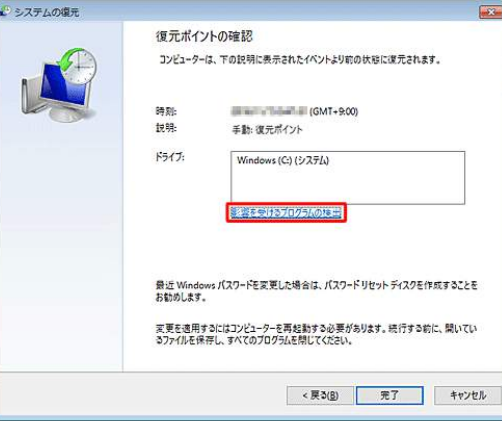

#### 補足

- ・削除されるプログラムなどは、必要に応じて復元後に再インストールしてください。
- ・ここで表示された内容に不都合がある場合は、再度ほかの復元ポイントを選択してから、「影響 を受けるプログラムの検出」をクリックしてください。
- 15. 「復元ポイントの確認」に戻ります。

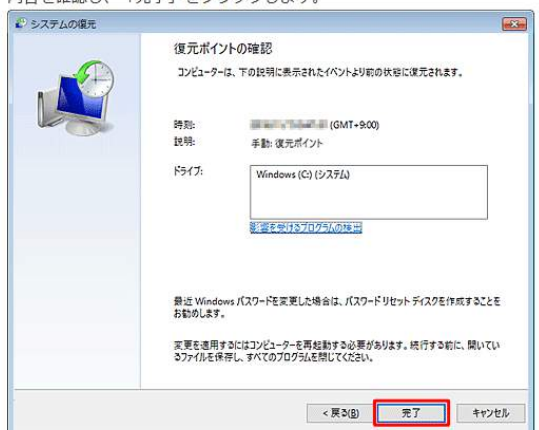

11. 「システムの復元」が表示されます。 「次へ」をクリックします。

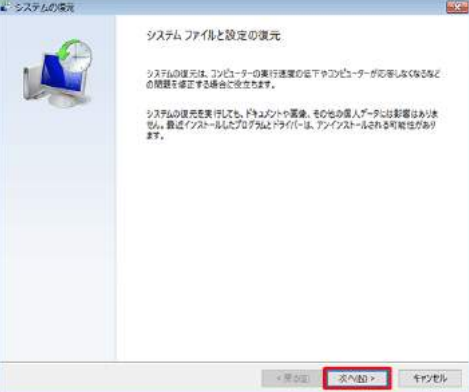

## 補足

現在より5日以前に復元ポイントがある場合は、一覧の左下に「他の復元ポイントを表示する」が 表示されます。

過去の復元ポイントを表示したい場合は、「他の復元ポイントを表示する」にチェックを入れま す。

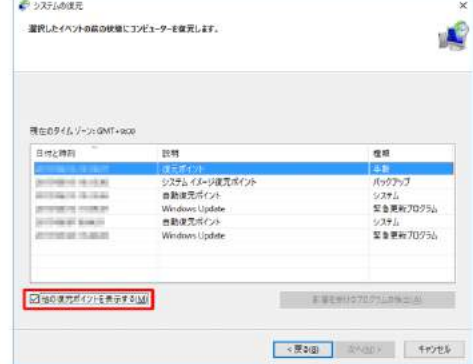

14. 影響を受けるプログラムの一覧が表示されます。<br>「副除されるプログラムとドライバー」や、システムの復元実行後に「復元が見込まれるプログラムとドラ<br>イバー」を確認して、問題がなければ「閉じる」をクリックします。

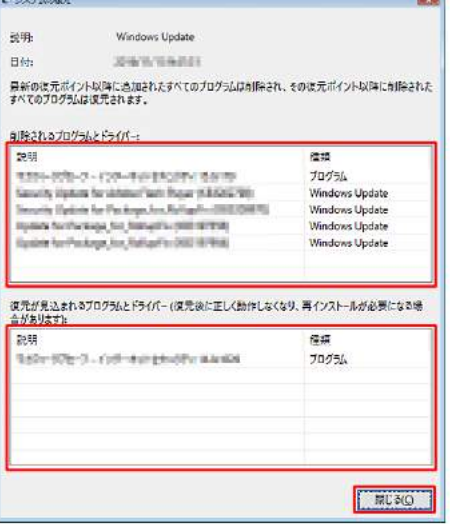

16. 「いったんシステムの復元を開始したら、中断することはできません。続行しますか?」というメッセージ が表示されます。 問題がなければ「はい」をクリックします。

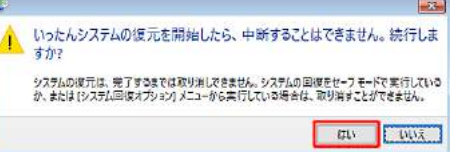

Ĺ

17. システムの復元が開始しますので、しばらく待ちます。

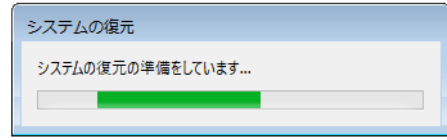

18. システムの復元が完了すると、「システムの復元は正常に完了しました。…」というメッセージが表示され ます。

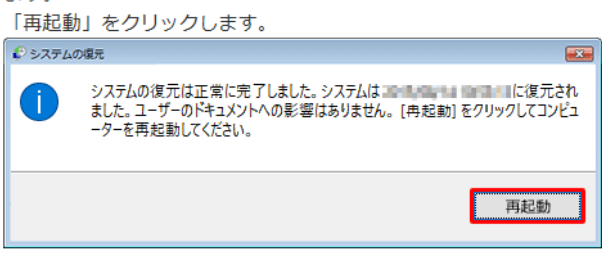

19. 再起動後、再度「システムの復元は正常に完了しました。…」というメッセージが表示されます。 「閉じる」をクリックします。

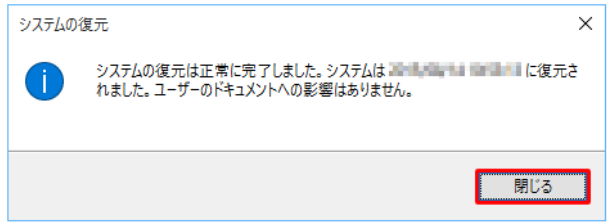

## 以上で操作完了です。

システムが以前の状態に復元されていることを確認してください。

3)スタートアップ修復

「BIOS セットアップユーティリティ」を実行し、スタートアップ修復を行うことで、Windows (OS) が起動しない場合に起動時の問題を修復することができます。

Windows 10 のスタートアップ修復とは、パソコンが正常に起動しなくなった場合などに、 起動を妨げる可能性のある問題がないかどうかを診断し、問題を検知した場合はその問題 を修正する機能です。

スタートアップ修復は、システムファイルの欠落や損傷など、起動時の特定の問題を修復できます。 ①パソコンの電源を入れ、メーカーのロゴが表示されたらすぐに「F2」キー等を数回押し、 BIOS を起動します。(押すキーは、機種により異なります。マニュアル等で確認用)

②「BIOS セットアップユーティリティ」が表示されます。

キーボードの矢印キー「→」で「Exit (終了)」を選択します。

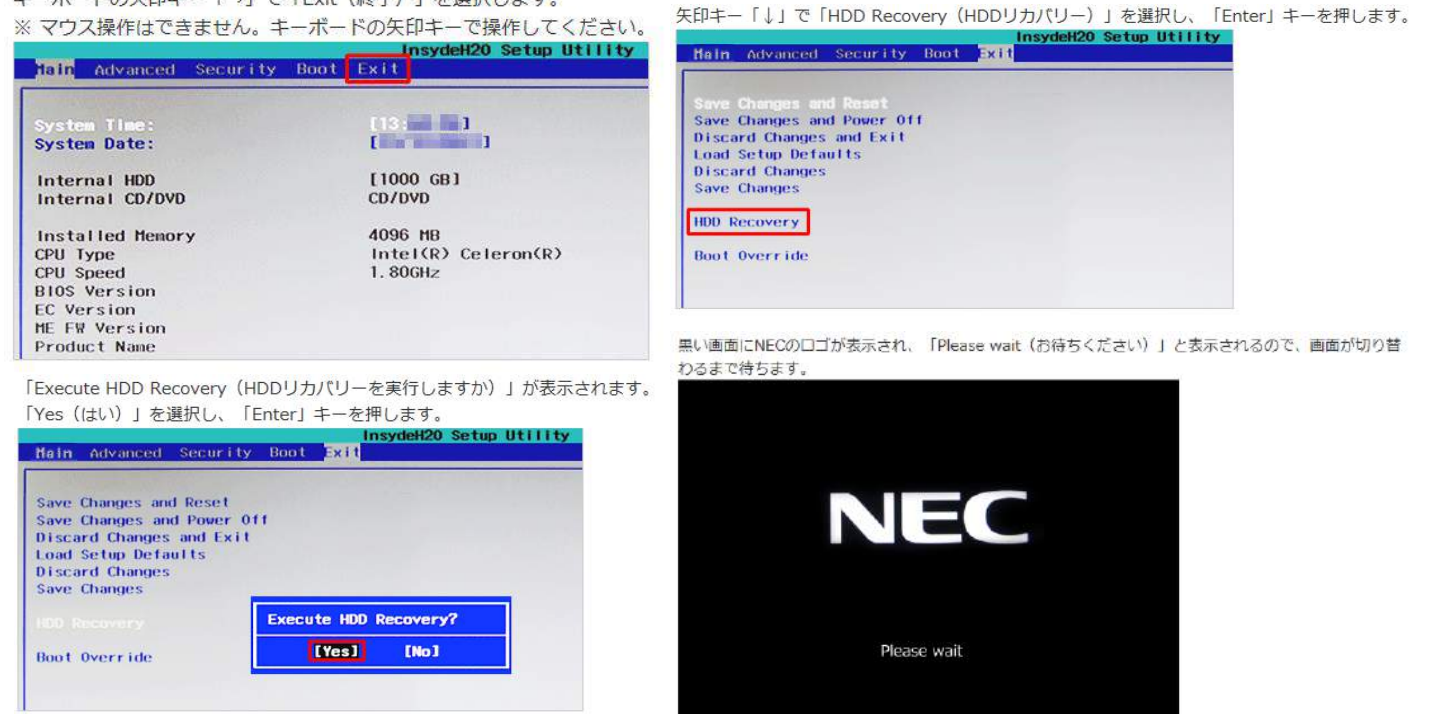

③機種によっては「キーボードレイアウトの選択」が表示されます。

「Microsift IME」をクリックします。

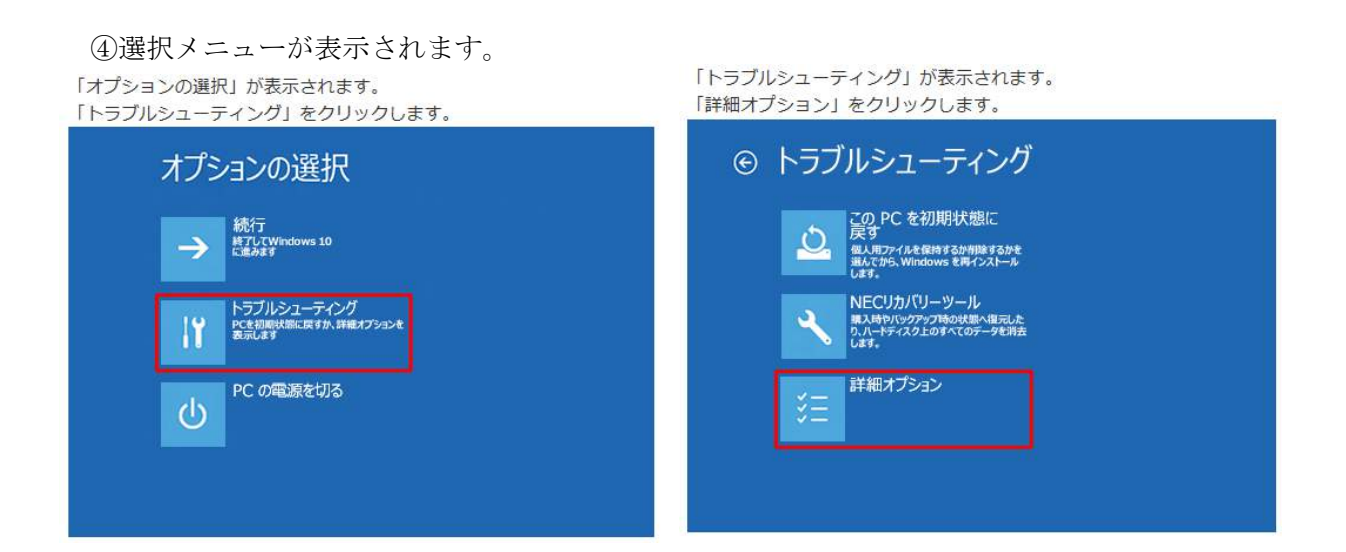

「詳細オプション」が表示されます。 「スタートアップ修復」をクリックします。

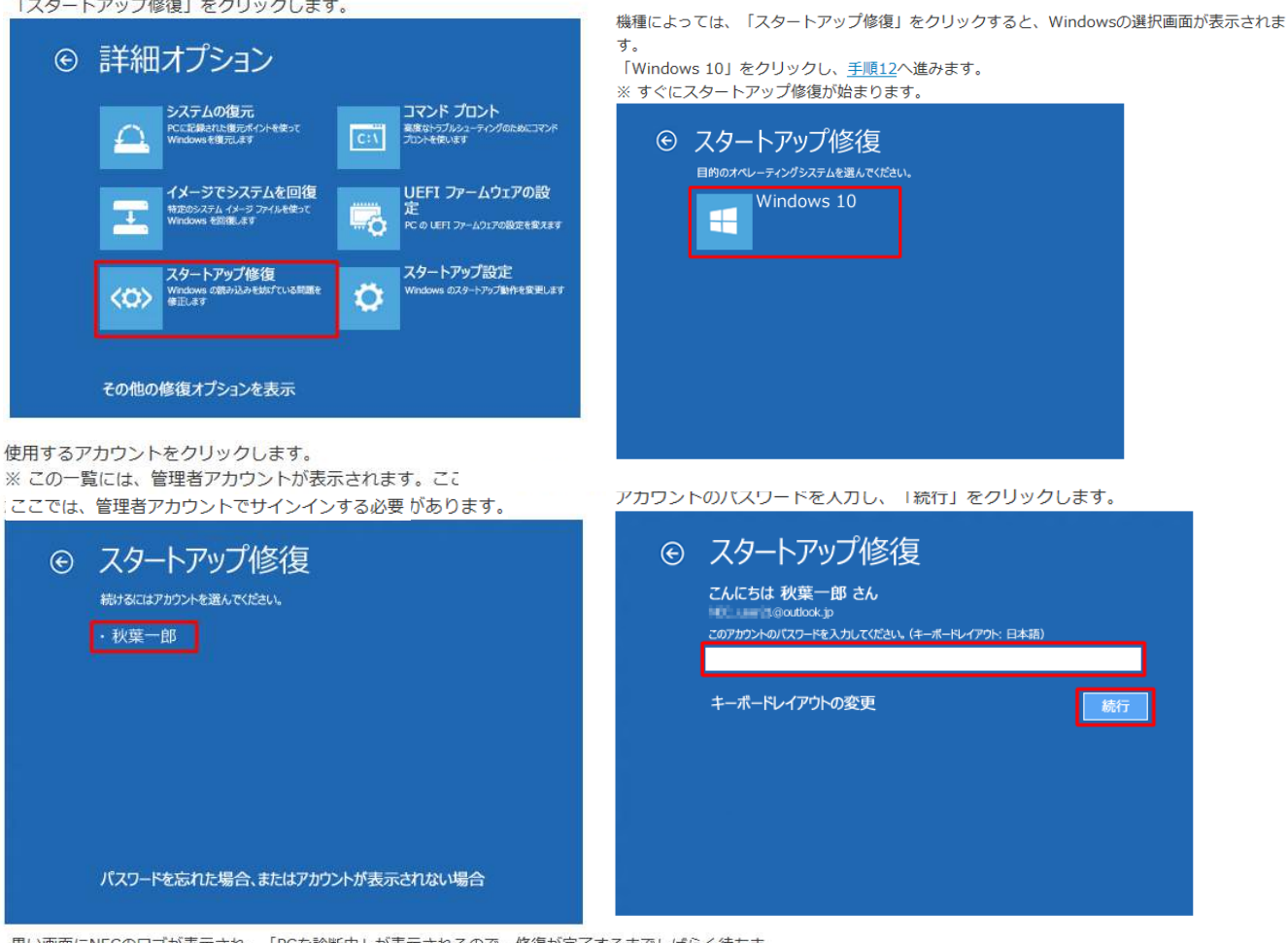

補足

黒い画面にNECのロゴが表示され、「PCを診断中」が表示されるので、修復が完了するまでしばらく待ちま

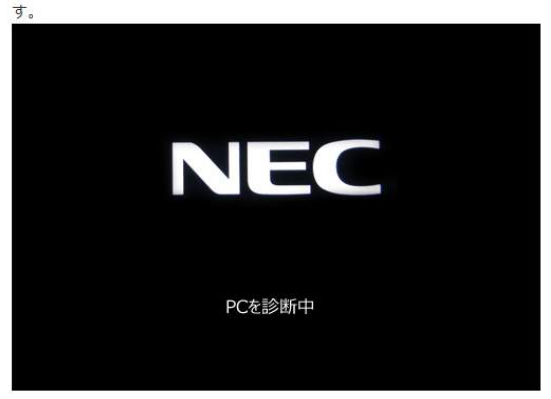

以上で操作完了です。

修復に成功した場合は、Windows (OS) が正常に起動します。

#### 補足

問題が見つからない場合やシステムに問題がない場合は「スタートアップ修復でPCを修復できませんでし た」と表示されます。

「詳細オプション」をクリックし、手順7が表示されたら、「続行」をクリックして、Windows (OS) が問 題なく起動するか確認してください。

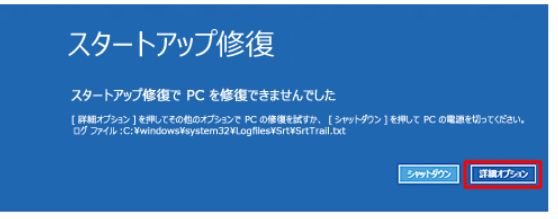

スタートアップ修復で問題が解決しない場合は、システムの復元やPCを初期状態に戻すなどほかの対処方法 を行ってください。